# Die wichtigsten Anwendungen auf dem GTR

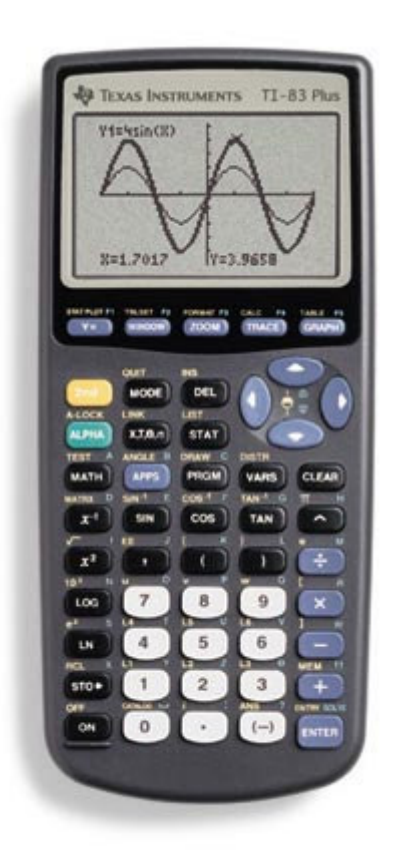

## **Texas Instruments TI - 83 Plus**

## **Inhaltsverzeichnis**

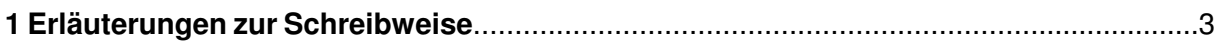

#### 2 Hilfreiches und Wichtiges

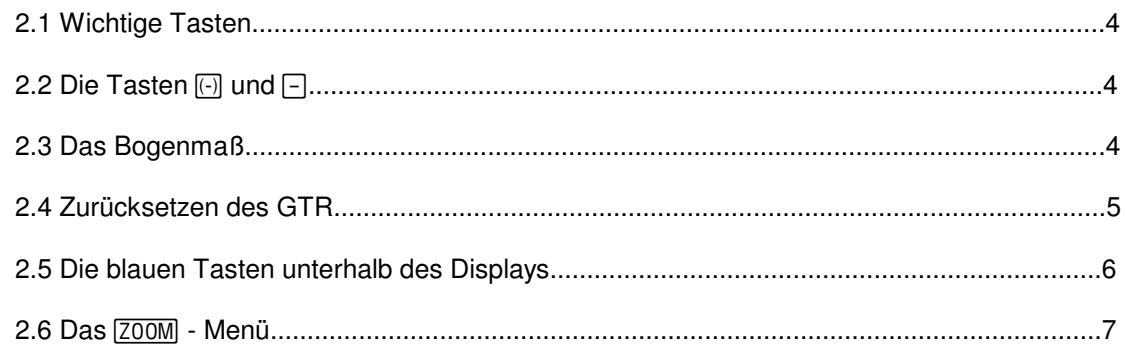

#### 3 Analysis

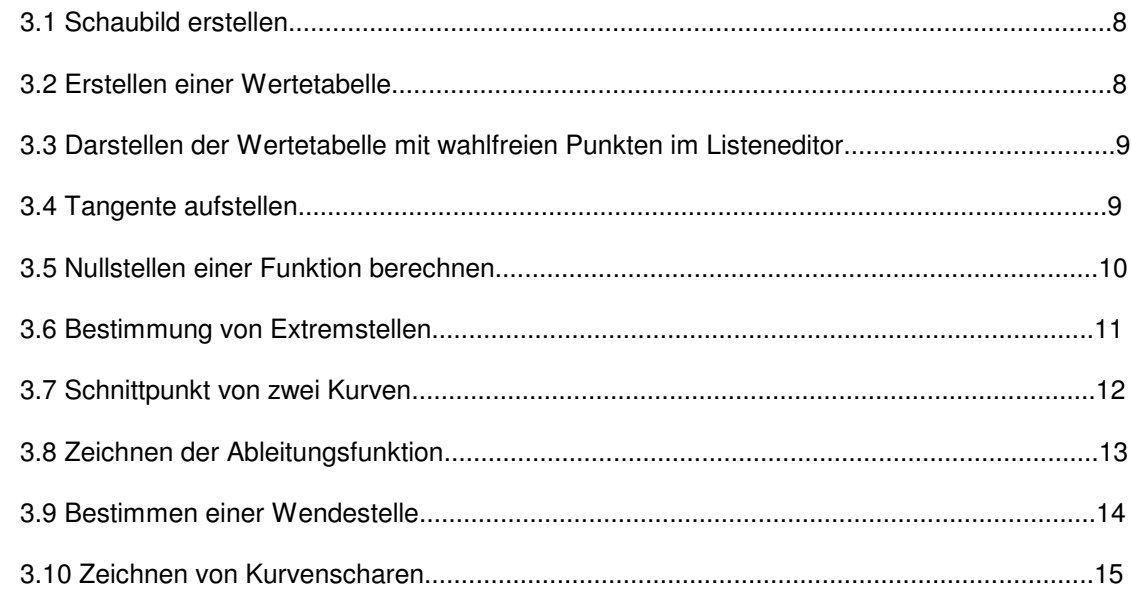

#### 4 Integralrechnung / Flächenberechnung

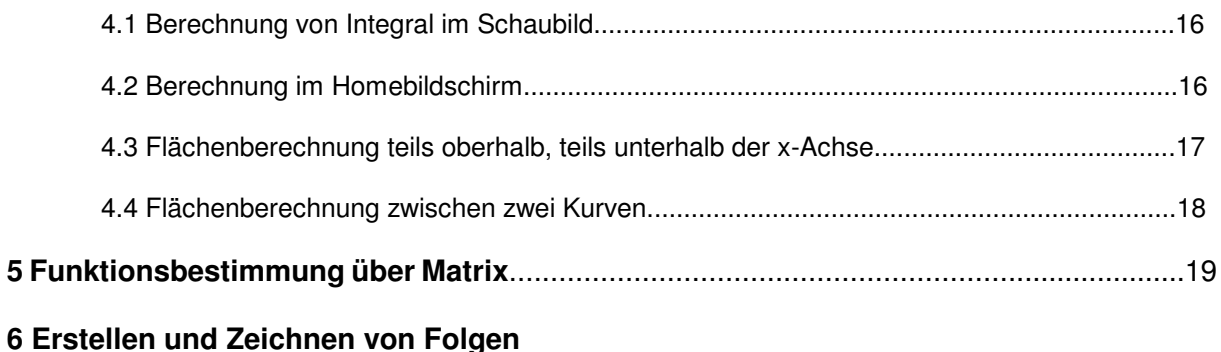

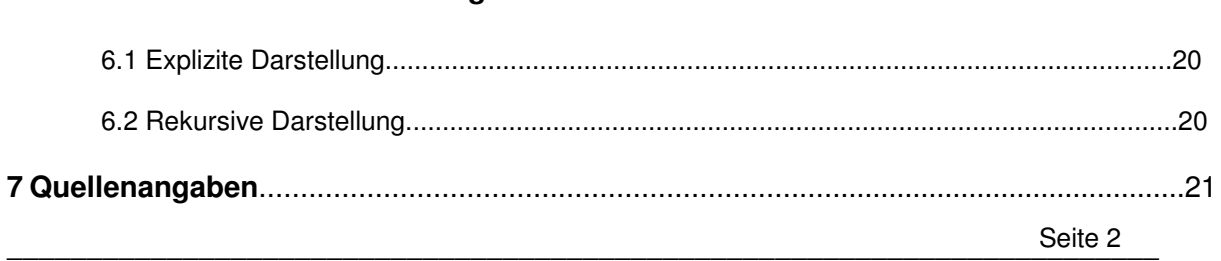

## 1 Erläuterungen zur Schreibweise

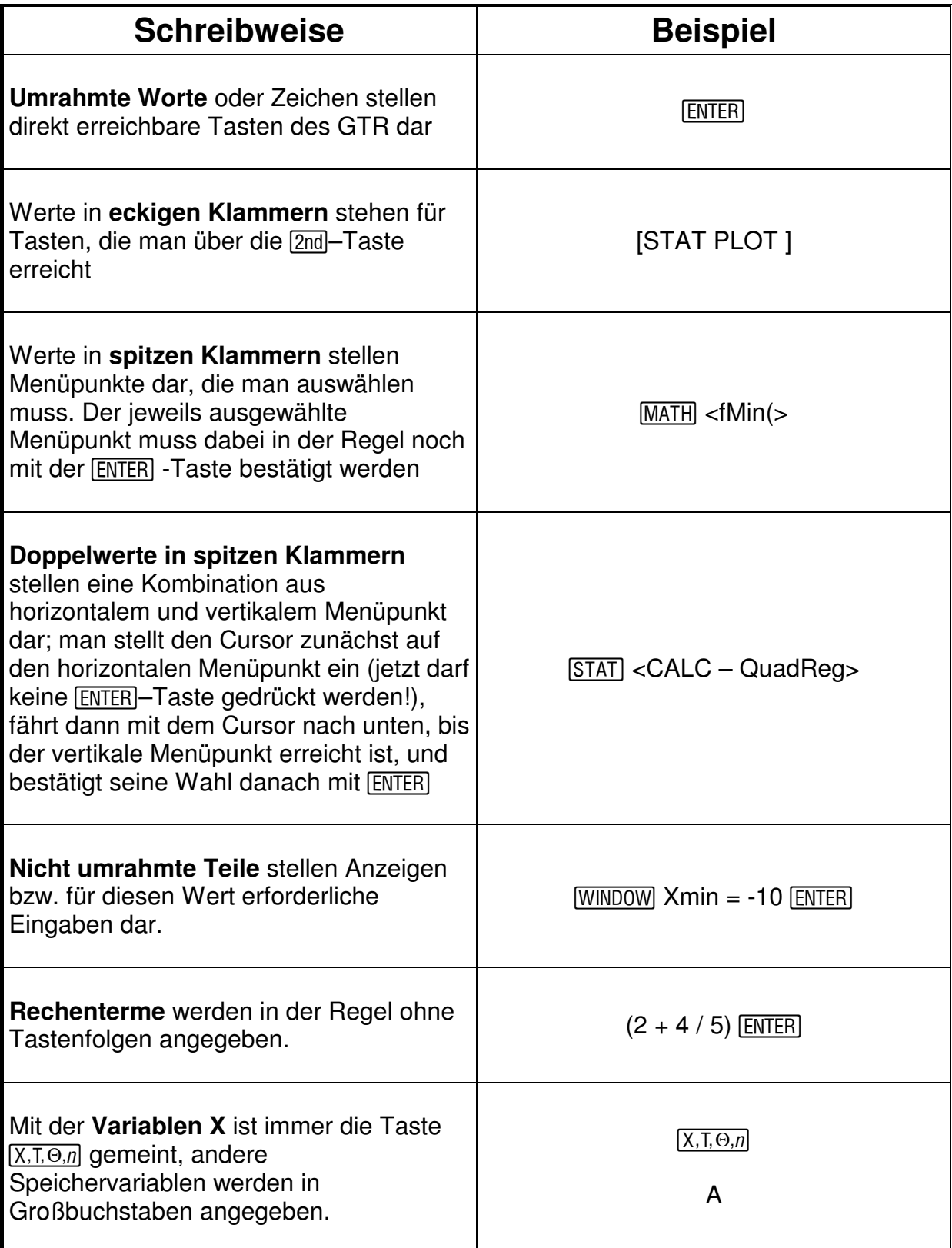

## 2 Hilfreiches und Wichtiges

#### **2.1 Wichtige Tasten und Befehle**

- o **[ENTRY]** : Mit der Taste kann man die letzten Eingaben wieder in die Anzeige holen und damit einen Befehl auch mehrmals – ggf. abgewandelt – wiederverwenden, ohne die Eingaben erneut durchführen zu müssen.
- o **[ANS]** : Mit der Taste kann man die letzte Antwort des Rechners in die Anzeige bringen und diese für eigene Befehlssequenzen benutzen.
- o [ALPHA]: Mit dieser Taste schaltet man auf die grünen Tastenbezeichnungen um; damit kann man insbesondere die Speichervariablen A bis Z wählen, in denen Zwischenwerte gespeichert werden können.
- o **[CATALOG]** : Mit dem Befehl kann man ein alphabetisches Verzeichnis der Befehle abrufen. Wenn man anschließend den Anfangsbuchstaben des gewünschten Befehls eingibt, dann spart man sich das lästige Durchblättern bis zu diesem Befehl – der Rechner springt gleich zum ersten Befehl mit dem gewünschten Anfangsbuchstaben.
- o Wenn man den letzten Befehl wiederholen will, dann genügt auch die Bestätigung der **ENTER** - Taste.

#### **2.2 Die Tasten** (-) und  $\Box$

Der GTR unterscheidet zwischen dem **Rechenzeichen** und dem **Vorzeichen** (bzw. Vorzeichenwechsel) <a>[...]</a>.Im Term -3-(-5-8) sind das erste und das dritte Minuszeichen Vorzeichen (weil sie die negativen Zahlen –3 bzw. –5 darstellen) das zweite und das vierte Minuszeichen sind Rechenzeichen (weil sie die Subtraktion des Klammerterms bzw. der Zahl 8 anzeigen).

Vorzeichen und Rechenzeichen werden in der Anzeige des GTR geringfügig anders Die Eingabe muss also folgendermaßen lauten: [-]3-[-[-]5-8] [ENTER] dargestellt; das Vorzeichen ist kleiner und etwas hoch gesetzt.

#### **2.3 Das Bogenmaß**

Man kann den GTR vom **Gradmaß** in das **Bogenmaß** umstellen dazu muss man das MODE - Menü aufrufen.

Die **Radian**-Einstellung interpretiert Winkelwerte im Bogenmaß Ergebnis wird im Bogenmaß angezeigt. Die Degree-Einstellung

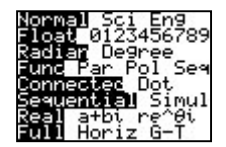

interpretiert Winkelwerte in Winkelgraden  $\rightarrow$  Ergebnis wird in Winkelgrad angezeigt.

#### **2.4 Zurücksetzen des GTR**

Falls der GTR mal spinnt kann man ihn auch in den Ausgangszustand zurückversetzen, d.h. alle Variableninhalte, Funktionsdefinitionen und Listeninhalte werden gelöscht. Hierzu gibt man ein:

[MEM] <Reset> <RAM – All RAM> <RESET>

## **2.5 Die blauen Tasten unterhalb des Displays**

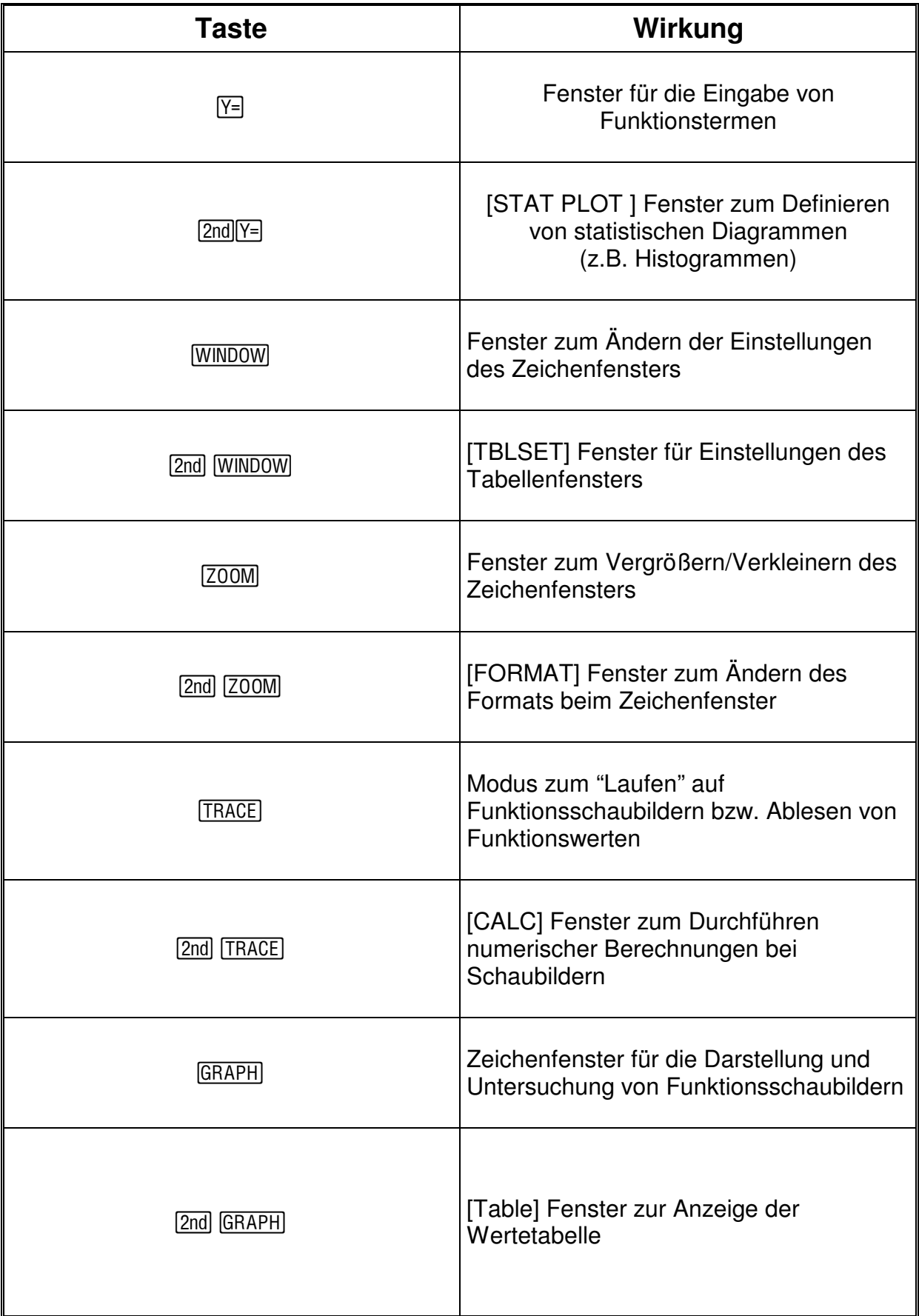

## **2.6 Das- Menü**

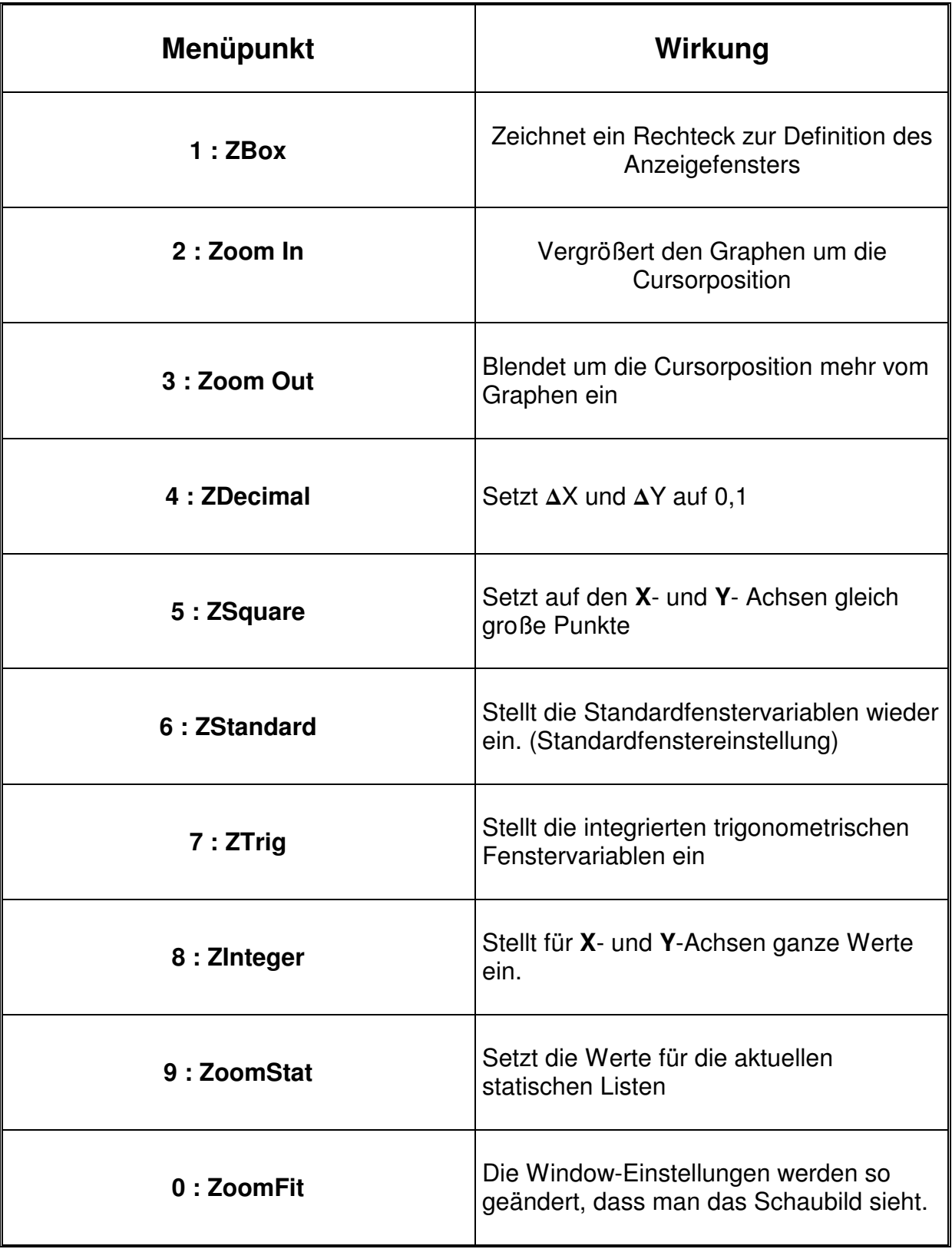

## 3 Analysis

### **3.1 Schaubild erstellen**

Zu zeichnen ist ein Schaubild von f mit

$$
f(x) = \frac{4x-2}{x+2}
$$

*Vorgehensweise:* Wechsel in den Funktionseditor mit **F** die Funktion ein:

 $(4X - 2) / (X + 2)$  [ENTER]

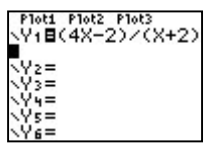

WINDOW Xmin=-1<br>Xmin=-1<br>Xmax=10<br>Xscl=2<br>Ymin=-1  $-10$ 

Vmin=-10<br>Ymax=10

Auswahl des Zeichenfensters mit **WINDOW** und Eingabe des

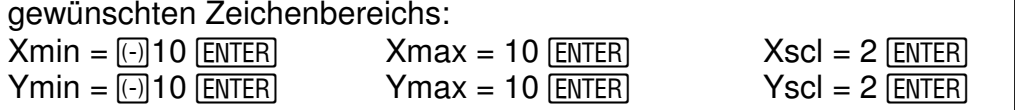

Das Schaubild kann mit GRAPH gezeichnet werden. (Wenn der Ausschnitt nicht korrekt ist, dann wechselt man wieder ins Window – Fenster zurück und stellt andere Intervalle ein.)

#### **3.2 Erstellen einer Wertetabelle**

Durch Bestätigen der Taste [TABLE] wird die Wertetabelle zu den im Y – Editor gespeicherten Funktionen angezeigt. Um zur Tabellendefinition zu TABLE SETUP<br>| TblStart=0<br>| ⊿Tbl=1<br>Indent: <mark>AMAS</mark> Ask<br>Depend: <mark>AMAS</mark> Ask gelangen drücke die [TBLSET] – Taste. Im TABLE – SETUP Bildschirm kann man den Anfangswert und die Schrittweite der unabhängigen Variable für die Tabelle festlegen.

**TblStart** : Tabellenbeginn → definiert den Anfangswert für die unabhängige Variable. **TblStart** ist nur wirksam wenn die unabhängige Variable automatisch erzeugt wird ( also bei der Auswahl von **Indpnt:Auto**)

∆ Tbl : Tabellenschritt → definiert die Schrittweite für die unabhängige Variable

**Indpnt Auto** : Erzeugt die Tabelle mit einer Wertetabelle für die unabhängige Variable.

**Indpnt Ask** : Ruft eine leere Wertetabelle auf, in die man die Werte für die Variable eingeben muss.

**Depend Auto** : Rechnet bei der erstmaligen Anzeige der Tabelle automatisch die Tabellenwerte für die Variable aus.

**Depend Ask** : Um eine Spalte der abhängigen Variable für ausgewählte abhängige Variablen berechnen zu lassen. Setzte den Cursor in der Tabelle auf die Spalte der abhängigen Variable und drücke dann dort **ENTER**, wo der Wert berechnet werden soll.

#### **3.3 Darstellen der Wertetabelle mit beliebigen Punkten im Listeneditor**

Wenn man eine beliebige Auswahl von Wertepaaren darstellen will, eignet sich der Listeneditor hervorragend dafür. Stelle z.B. eine Wertetabelle für  $x = 2, 5, 7$  und 8 für die Funktion f mit  $f(x) = x^2 - 5$  auf.

*Vorgehensweise:*

- 1. Gib die Funktion bei  $V = X^2 5$  [ENTER] ein
- 2. Wähle den Listeneditor aus :  $STAT$  < EDIT Edit>
- 3. Gib die gewünschte x Koordinaten in die Liste L1 ein: 2 ENTER] 5 ENTER] 7 ENTER] 8 ENTER]
- 4. Jetzt wird die Liste L2, die die y Koordinaten enthalten soll, an die Liste L1 gebunden:

Gehe auf das mit L2 beschriftete Kopffeld, drücke die **ENTER** - Taste (der Cursor blinkt dann in der untersten Zeile) und gib ein:

"[VARS] <Y-VARS – Function – Y1 > [[L1] | "[ENTER]

Durch das Voranstellen von Anführungszeichen ( erreichbar über die  $[ALPHA] - [+] -$  Taste) fixiert man eine feste Formel. Wenn man jetzt die x – Koordinaten in der Liste L1 ändert, dann passen sich die Werte in der Liste L2 automatisch an! Diese Fixierung wird durch die Markierung in der Kopfzeile angezeigt.

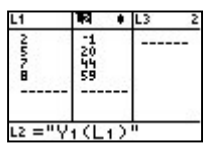

#### **3.4 Tangente aufstellen**

Bestimme die Tangente von b mit

 $b(x) = (x - 2)^2 + 1$  in  $x = 3$ 

*Vorgehensweise:* Zuerst muss man die Funktion im Funktionseditor bei  $\overline{Y}$  eingeben und ein passendes Schaubild zeichnen lassen.

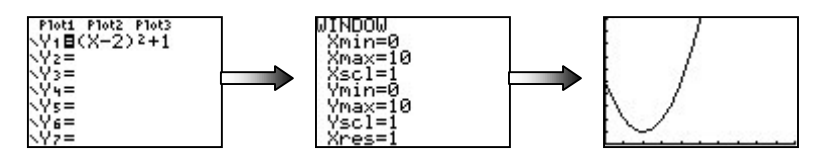

Gib nun ein :

[DRAW] <Tangent(> [ENTER]

Der GTR wechselt nun wieder in den Grafikbildschirm. Gib jetzt für den x-Wert 3 ein und drücke **ENTER.** Die Tangente wird gezeichnet und die Tangentengleichung wird angezeigt.

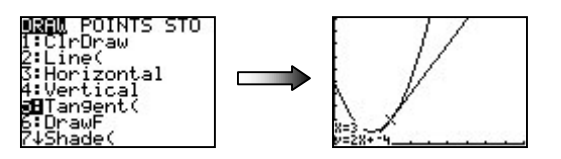

#### **3.5 Nullstellen einer Funktion berechnen**

Bestimme die Nullstelle der Funktion f mit

$$
f(x) = \frac{(4x-2)}{x+2} \qquad x \neq -2
$$

Zuerst muss man die Funktion im Funktionseditor bei  $V =$  eingeben:

 $(4X - 2) / (x + 2)$  [ENTER]

Nach dem Wechsel in den Grafikbildschirm mittels GRAPH wird folgendes eingegeben: [CALC] <zero>

Nun erscheint wieder der Grafikbildschirm und es wird nach "left

bound" (linke Grenze), "right bound" (linke Grenze) und "guess" (Startwert für die Suche) gefragt.

Da die sichtbare Nullstelle in der Gegend von 0 liegt, gibt man ein:

Left bound =  $0$  [ENTER] right Bound =  $1$  [ENTER] guess : 0 [ENTER]

Der Bildschirm zeigt mit kleinen Dreiecken das ausgewählte Intervall an. Nach dem letzten Drücken von **ENTER** wird die Lösung im Grafikbildschirm mit  $x = 0.5$  (und  $y = 0$ ) angezeigt.

#### **Nullstellen mit dem Newton - Verfahren berechnen lassen:**

Bestimme die Nullstelle der Funktion f mit

 $f(x) = (4x - 2)$   $x \neq -2$ x + 2

Im Funktionseditor muss man zuerst die Funktion und deren Ableitung f'(siehe "3.7 Zeichnen der Ableitungsfunktion") eingeben.

Im Homebildschirm muss man den Startwert 1 in einer Speichervariablen ablegen, z.B. in **A**.

Dann gibt man folgende Befehle im Homebildschirm ein: A  $\Box$  (VARS) <Y-VARS – Y1>  $\Box$  A  $\Box$   $\Box$  (VARS) <Y-VARS – Y2>  $\Box$  A  $\Box$  (STO+) A

Jetzt braucht man für jede Iteration nur noch **ENTER** zu drücken und der gewünschte nächste Nährungswert wird aus dem vorhergehenden berechnet:

Die Nullstelle liegt also etwa bei **x 0,5.**

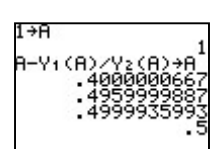

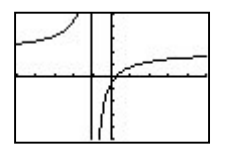

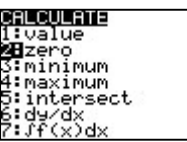

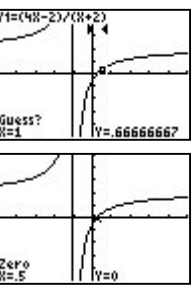

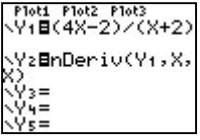

#### **3.6 Bestimmung von Extremstellen**

#### **Maximum:**

Bestimme einen Extremwert von a mit

$$
a(x) = x - \frac{1}{x^2} \qquad x \neq -2
$$

*Vorgehensweise:* Eingabe des Funktionsterms und Zeichnen des Schaubilds von a :

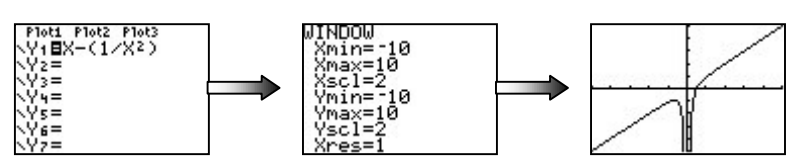

Nun wähle [CALC] <maximum> und gib sinnvolle Grenzen ein:

left bound  $=$   $\overline{(-)}$  3  $\overline{\text{ENTER}}$ right Bound =  $0$  [ENTER] guess :  $\boxed{\odot}$  1  $\boxed{\text{ENTER}}$ 

Der GTR liefert das Maximum (-1,26 / -1,89).

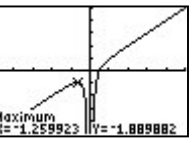

#### **Minimum:**

Bestimme einen Extremwert von b mit

 $b(x) = (x - 2)^2 + 1$ 

Vorgehensweise: Eingabe des Funktionsterms und Zeichnen des Schaubilds von b :

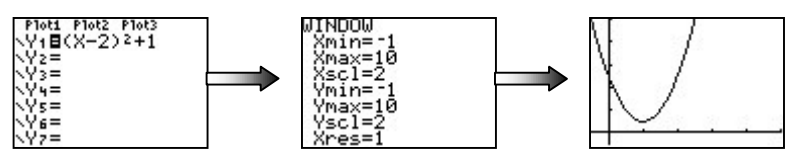

Nun wähle [CALC] <minimum> und gib sinnvolle Grenzen ein:

Left bound = 1  $[ENTER]$  right Bound = 3  $[ENTER]$  guess : 2  $[ENTER]$ 

Der GTR liefert das Minimum (2 / 1).

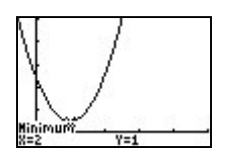

#### **3.7 Schnittpunkt von zwei Kurven**

Bestimme den Schnittpunkt der Funktionen f und g mit

$$
f(x) = x^2
$$
 und  $g(x) = -x^2 + 6$ 

*Vorgehensweise:* Gib beide Funktionen im Funktionseditor ein und zeichne sie in einem geeigneten Ausschnitt.

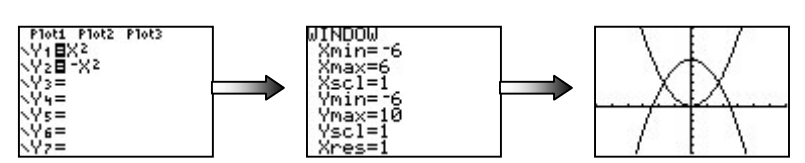

Man sieht, dass sich die beiden Kurven schneiden. Um einen Schnittpunkt auszurechnen muss man folgendes eingeben:

[CALC] <intersect>

First curve = Y1  $[ENTER]$  Second curve = Y2  $[ENTER]$  Guess = 2  $[ENTER]$ 

Je nach dem welchen Schnittpunkt man berechnet haben möchte muss man mit Guess in die Nähe des gewünschten Schnittpunkts fahren. Wenn die Funktionen nur einen Schnittpunkt haben, dann ist das nicht notwendig.

Ein Schnittpunkt liegt bei S1(1,73 / 3) und der andere bei S2(-1,73 / 3).

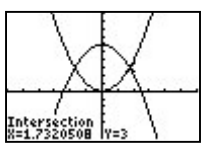

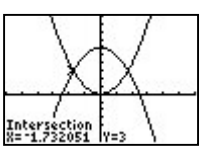

Seite 13

#### **3.8 Zeichnen der Ableitungsfunktion**

Zeichne das Schaubild der Funktion f und auch deren Ableitungsfunktion.

 $f(x) = 0.5x^2$ 

*Vorgehensweise:* Gib die Funktion f im Funktionseditor bei Y1(du kannst natürlich auch die Funktion bei Y2,Y3 usw. eingeben) ein und lasse sie mit GRAPH zeichnen.

Um die Ableitung der Funktion zu zeichnen gib Folgendes bei Y2 ein:

 $[MATH] < nDeriv(> [VARS] < Y-VARS - Function - Y1> \sqrt{N} \sqrt{N})$ 

Nun wird im Grafikbildschirm die Ableitung gezeichnet.

(*Tipp*: Um die beiden Schaubilder besser unterscheiden zu können kannst du die Zeichenlinie von f noch verändern. Bewege dazu den Cursor im Funktionseditor auf das \ - Zeichen links neben der Y1 – Anzeige und drücke [ENTER] (so lange bis die gewünschte Linie angezeigt wird).

\_\_\_\_\_\_\_\_\_\_\_\_\_\_\_\_\_\_\_\_\_\_\_\_\_\_\_\_\_\_\_\_\_\_\_\_\_\_\_\_\_\_\_\_\_\_\_\_\_\_\_\_\_\_\_\_\_\_\_\_\_\_\_\_\_\_\_\_\_\_\_\_

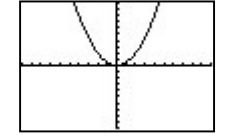

rmacrimas<br>).5X2<br>)Deriv(Y1,X;

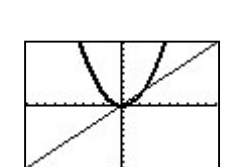

#### **3.9 Bestimmen einer Wendestelle**

Bestimme den Wendepunkt der Funktion f mit

 $f(x) = 0.5x^3 + 2$ .

Der GTR kann Wendepunkte nicht direkt bestimmen, deshalb musst du einen Trick anwenden:

Zeichne das Schaubild der zweiten Ableitung f''(NST ist WP). Um diese zu zeichnen muss man aber zuerst die erste Ableitung f' (Extrema ist WP) im GTR eingeben.

*Vorgehensweise:* Gib die Funktion f im Funktionseditor bei Y1 ein und bei Y2 die Ableitung f' ( siehe "Zeichnen der Ableitungsfunktion").

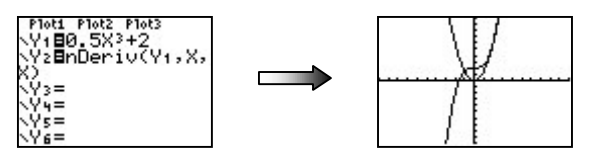

Zeichne nun das Schaubild der zweiten Ableitung f'' im Funktionseditor bei Y3.

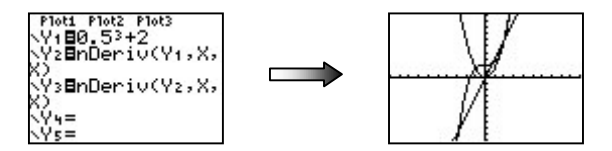

Berechne jetzt die Nullstelle von f'' um die Kandidaten für den WP der Funktion f zu ermitteln.

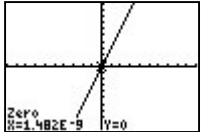

438

 $\overline{2}$ 

Der Wendepunkt liegt also bei xo  $\approx 0$ Jetzt wurde aber nur die notwendige Bedingung beachtet.

Die hinreichende Bedingung ist erfüllt wegen dem Vorzeichenwechsel von f''.

Der y – Wert des Wendepunkts kannst du im Homebildschirm berechnen:  $[QUIT]$   $[VARS]$  <Y-VARS – Function – Y1> (X)  $[ENTER]$ 

Der Wendepunkt liegt also etwa bei W (0/2).

#### **3.10 Zeichen von Kurvenscharen**

Zeichne die Schaubilder von f<sub>1</sub>, f<sub>2</sub>, ...f<sub>5</sub> für

f  $t(x) = t x^2 - t$ .

*Vorgehensweise:* Gib im Funktionseditor bei Y1 folgendes ein

 $[ \{ ] 1 \square 2 \square 3 \square 4 \square 5 [ \} ] X \square 2 \square [ \{ ] 1 \square 2 \square 3 \square 4 \square 5 [ \} ]$  [enter]

 $WINDOW$   $Xmin = \textcircled{15}$   $\textcircled{ENTER}$  X  $Ymin = \textcircled{\textcircled{\textcirc}}5$   $\text{ENTER}$ 

Ymax = 10 **ENTER** Y  $max = 5$   $[ENTER]$ 

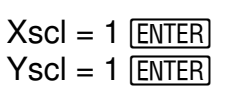

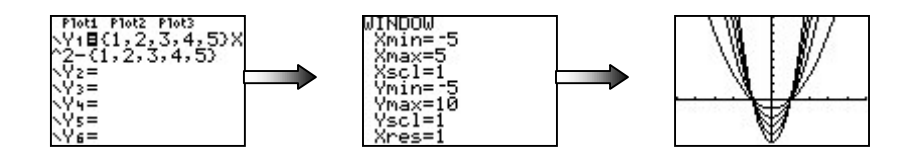

Alternativ kann man auch im Homebildschirm folgendes eingeben:

 $[$ { $]$  1 $]$  $[$  $]$  $[2]$  $]$  $[3]$  $[4]$  $[5$  $[$  $]$  $[$  $]$  $[$  $[5]$  $[0)$  $[$  $]$  $[$  $[1]$  $[$  $[1]$  $[2]$  $[3]$  $[3]$  $[4]$  $[5]$  $[5]$  $[6]$  $[6]$ 

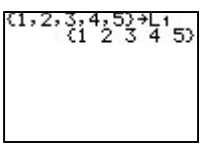

Wechsle nun wieder in den Funktionseditor und gib bei Y1 ein :

 $[L1] X \qquad 2 \Box [L1]$  [ENTER]

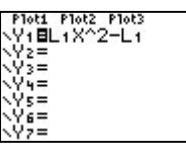

## 4 Integralrechnung / Flächenberechnung

#### **4.1 Berechnung von Integral im Schaubild**

Berechne das Integral von f mit

 $f(x) = (x-3)^2$  im Intervall I [3;5]

*Vorgehensweise:* Gib die Funktion im Funktionseditor bei Y1 ein und zeichne ein sinnvolles Schaubild.

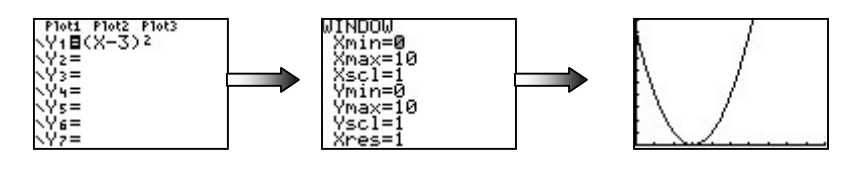

Berechnen des gewünschten Integrals:

 $|CALC|$  <  $\int f(x)dx$  Lower Limit = 3 [ENTER] Upper Limit = 5 [ENTER]

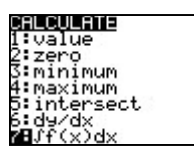

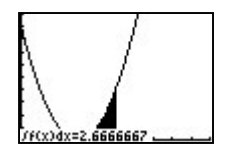

Der Flächeninhalt beträgt also  $f(x)dx \approx 2.67$ .

#### **4.2 Berechnung im Homebildschirm**

Man kann das Integral auch im Homebildschirm berechnen, wenn kein Schaubild verlangt ist:

*Vorgehensweise:*

 $MATH$  <fnlnt(>  $\sqrt{X-3}$ ) $\sqrt{2}$ ,  $X$ , 3, 3, 5) ENTER

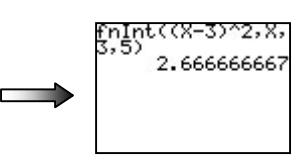

#### **4.3 Flächenberechnung bei Flächen teils oberhalb, teils unterhalb der x-Achse**

Berechne den Flächeninhalt der Funktion f mit

 $f(x) = 2x^3-2x$  im Intervall I [-0.5;1]

*Vorgehensweise:* Gib die Funktion im Funktionseditor bei Y1 ein und zeichne ein sinnvolles Schaubild.

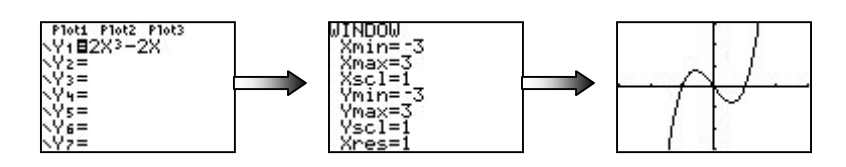

Da ein Teil des zu berechnenden Integrals oberhalb und ein Teil unterhalb der x-Achse liegt musst man die Ausgangsfunktion als Betragsfunktion eingeben.

Eingabe der Betragsfunktion:

 $\boxed{\text{MATH}}$  <abs(> 2X $\boxed{\text{^3-2X}}$ )

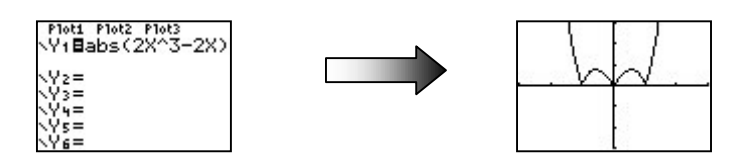

Jetzt kann man den Flächeninhalt berechnen:

 $|CALC|$  <  $\int f(x)dx$  Lower Limit = -0,5 [ENTER] Upper Limit = 1 [ENTER]

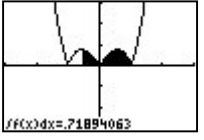

#### **4.4 Flächenberechnung zwischen zwei Kurven**

Bestimme den Flächeninhalt der Funktionen g und f mit

 $g(x) = x^2+1$   $f(x) = -x^2+5$ 

*Vorgehensweise:* Gib die Funktionen bei Y1 und Y2 im Funktionseditor ein und erstelle ein geeignetes Schaubild.

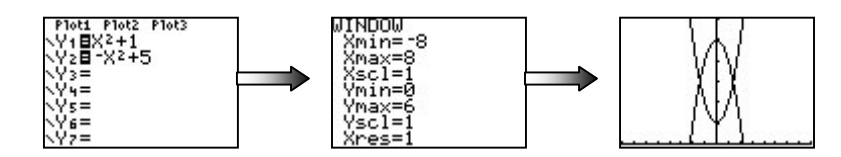

Nun muss man den ersten Schnittpunkte der Kurven bestimmen:

[CALC] <intersect>

First curve = Y1  $[ENTER]$  Second curve = Y2  $[ENTER]$  Guess = -2  $[ENTER]$ 

Speicher den ersten Schnittpunkt in der Speichervariablen A und den zweiten Schnittpunkt bei B ab. So geht's:

[OUIT] STOP ALPHA A ENTER]

[CALC] <intersect>

First curve = Y1  $[ENTER]$  Second curve = Y2  $[ENTER]$  Guess = 2  $[ENTER]$ 

[OUIT] STOP ALPHA B ENTER]

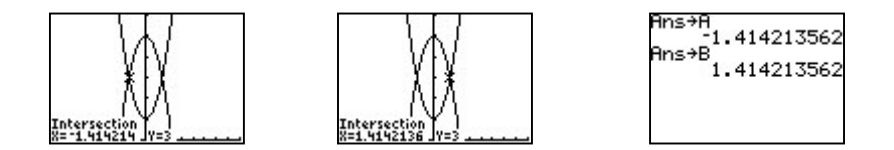

Jetzt kann man zwischen den Schnittpunkten A und B die Fläche berechnen:

[MATH] <MATH-fnlnt> [VARS] <Y-VARS-Function-Y2> - [VARS] <Y-Vars-Function-Y1> [.]  $X \cap$  [ALPHA]  $A \cap$  [ALPHA]  $B \cap$  [ENTER]

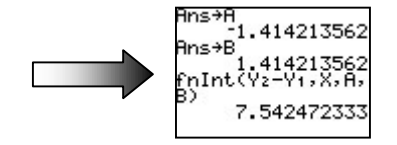

## 5 Funktionsbestimmung über Matrix

Bestimme die ganzrationale Funktion zweiten Grades, deren Graph durch die Punkte A(-3/1), B(1/4) und C(4/2) geht.

 $Ansatz: f(x) = ax^2 + bx + c$ 

*Gleichungssystem aufstellen*: 9a – 3b + c = 1  $a + b + c = 4$  $16a + 4b + c = 2$ 

Nun bringt man das Gleichungssystem in die Matrixschreibweise (3x4 Matrix).

Zur Matrix gelangt man mittels [MATRIX] dann zu <EDIT>. Und dort gibt man die Matrix ein.

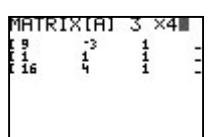

Das Gleichungssystem kann man lösen, indem man das Matrix-Menü verlässt und im Homebildschirm den Rechenbefehl **rref(** eingibt. Diesen Befehl findest du in [CATALOG] (Achtung: nicht **ref(** nehmen).

Dann muss man noch die Matrix auswählen : [MATRIX] [ENTER] [1] [ENTER]

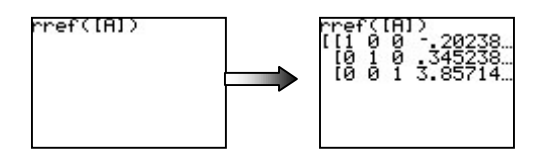

Die Funktion lautet f(x) ≈ -0,202x<sup>2</sup> + 0,345x + 3,857

## 6 Erstellen und Zeichnen von Folgen

#### **6.1 Explizite Darstellung**

Stelle die Folge an =  $n^2 - 3$  dar.  $n \in \mathbb{N}$ 

*Vorgehensweise:* Man muss zuerst den GTR auf die Folgendarstellung umschalten und dann die Folge eingeben:

[MODE] in der vierten Zeile auf Seq (Folge) einstellen und dann [ENTER]

 $\boxed{Y}$  nMin = 0  $u(n) = X^2-3$   $u(nMin) = \boxed{\text{ENTER}}$  (u(min) sollte leer bleiben)

Stelle ein geeignetes Zeichenfenster dar und zeichne die Folge mit GRAPH.

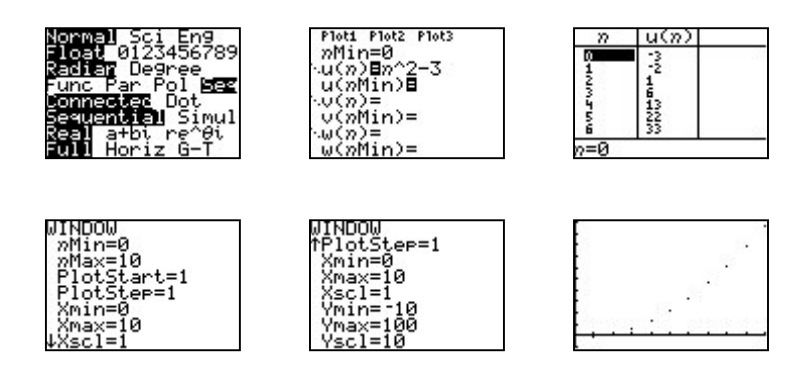

#### **6.2 Rekursive Darstellung**

Stelle die Folge  $an = an+1 + 2n - 1$  mit  $a+1 = 0$  dar.  $n \in \mathbb{N}$ 

*Vorgehensweise:* Man muss zuerst den GTR auf die Folgendarstellung umschalten und dann die Folge eingeben:

[MODE] in der vierten Zeile auf Seq (Folge) einstellen und dann [ENTER]

 $\boxed{Y}$  nMin = 0  $u(n)$  = [u]  $(X - 1) + 2X - 1$   $u(nMin) = 0$  [ENTER]

Stelle ein geeignetes Zeichenfenster dar und zeichne die Folge mit GRAPH.

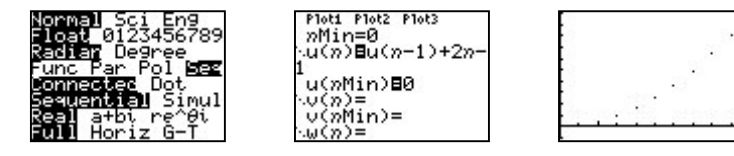

## 7 Quellenangaben

- o Handbuch Texas Instruments TI-83 Plus
- o Arbeitsblätter aus Matheunterricht
- o ABITUR-TRAINING MATHEMATIK *Analysis Wahlteil* von Stark Verlag
- $\circ$  Tabelle 2.5 von: http://www.texas-instruments.de/ (Lehrer Welt  $\rightarrow$  Spezielle Unterrichtsmaterialien für Baden Württemberg  $\rightarrow$  "Mathematik unterrichten mit TI-83 und TI-83 Plus in Klassenstufe 12 und 13 - Baden-Württemberg, Band I Analysis" )
- o Darstellung der Schaubilder mit dem Programm **VTI** (Virtual Texas Instruments).